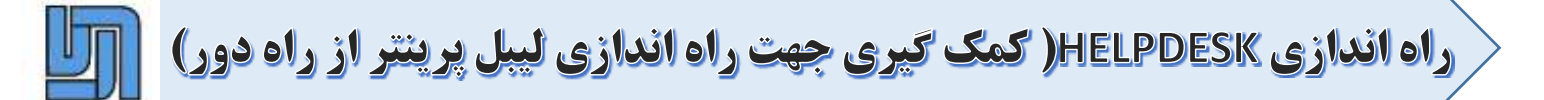

**-1 به سایت** [ir.aryarol.www](http://www.aryarol.ir/) **یا سایت** [ir.aryalabel.www](http://www.aryalabel.ir/) **یا سایت**  [ir.arialabel.www](http://www.arialabel.ir/) **یا سایت**[ir.caspianlabel.www](http://www.caspianlabel.ir/) **مراجعه کرده و سپس به بخش خدمات میرویم.**

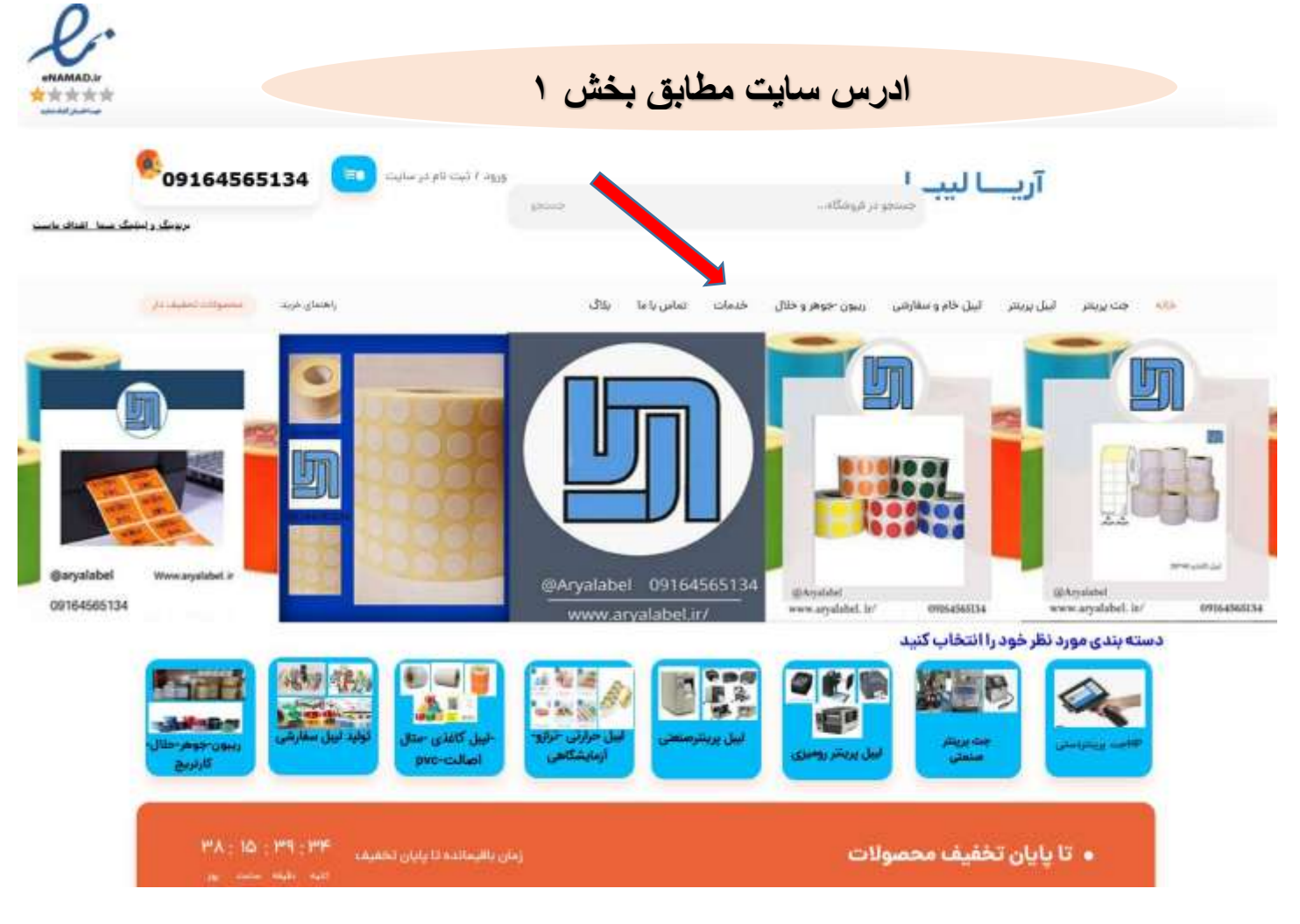

**یا مستقیم به ادرس یا لینک** 

[https://aryaroll.ir/services](https://aryaroll.ir/services/)**/**

**مراجعه میکنید .**

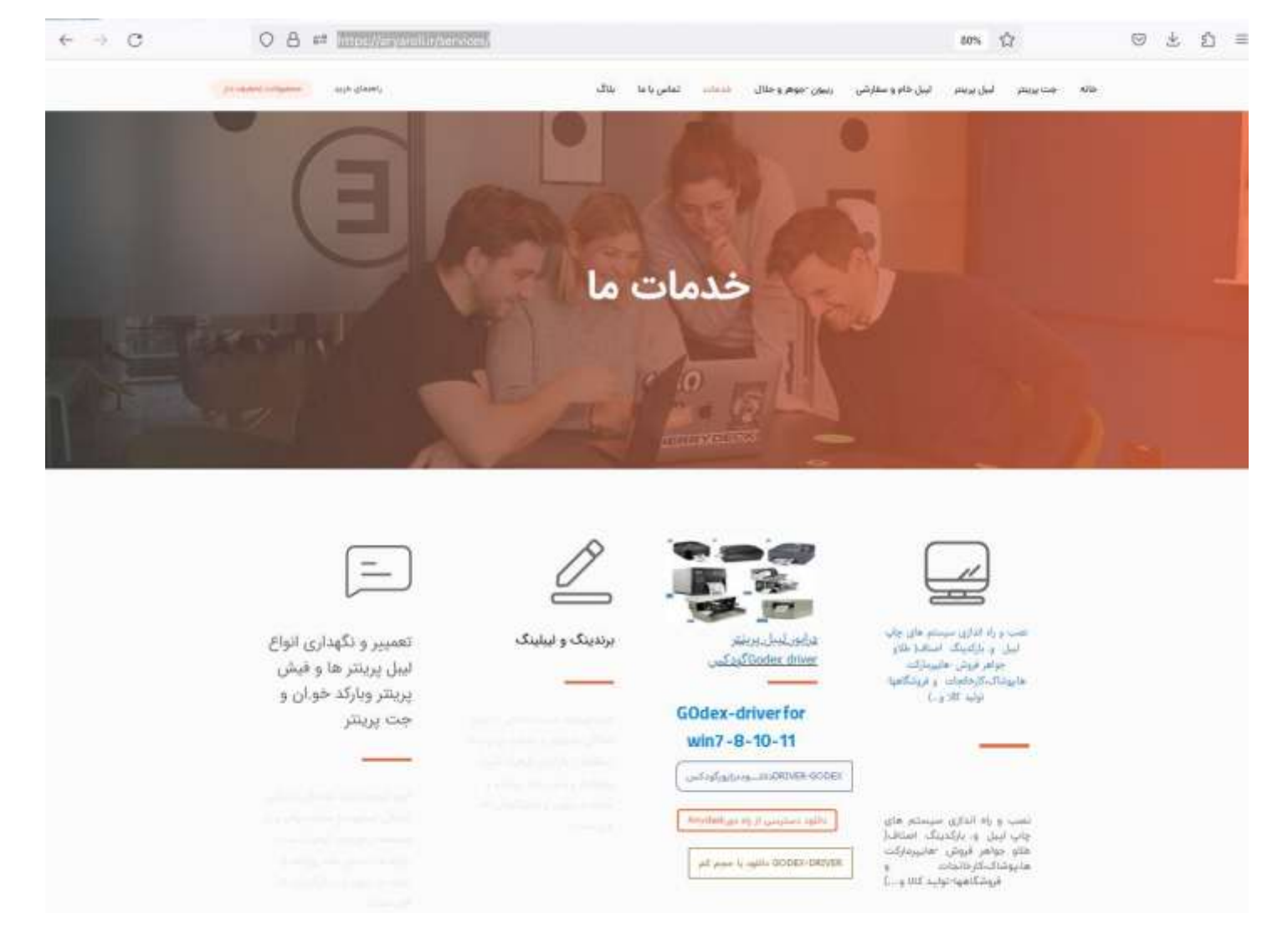

- **-2 ابتدا فایل** Anydesk **را دانلود و سپس با نرم افزار** WINRAR **آن را از حالت فشرده خارج و سپس روی سستم نصب مینمایید. -3 درایور یا راه انداز لیبل پرینتر را دانلود و ان را از حالت فشرده خارج و سپس روی سیستم نصب مینمایید. -4 پس از یادگیری کالیبره کردن دستگاه از طریق ویدیوههای آموزشی**
- **دستگاه را کالیبره میکنیم .)البته درون دستگاه بایست لیبل و ریبون در محل مناسب جایگذاری شده باشد(**
	- **محل قرار گیری ویدیوها کانال اپارات آریا لیبل یا در بخش خدمات**